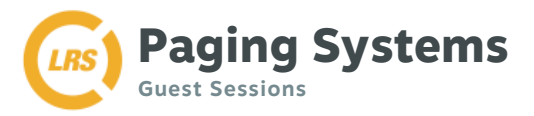

# **Guest Sessions |** *Using Pagers as Data Collection Tools* **Track and Monitor Wait Times With Ease**

Simple Paging Just Got Smarter

Using LRS' free iOS application Guest Sessions paging feature, you can start, record and manage wait times more intelligently and store valuable service metrics.

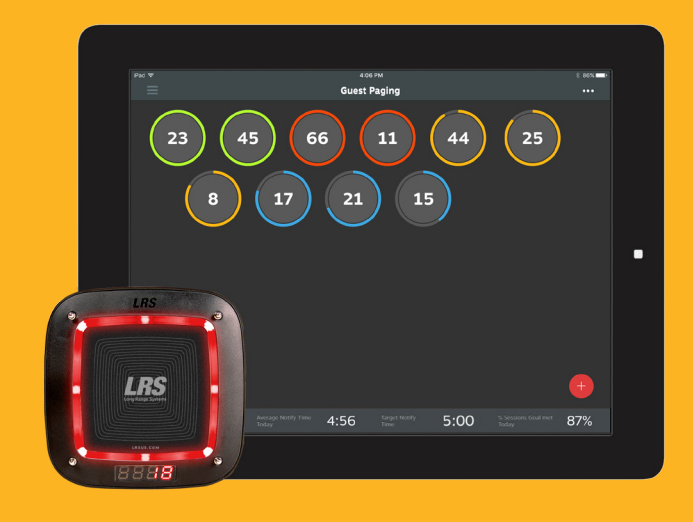

## **Using Pagers as Data Collection Tools**

Simply hand out pagers as you always do, now with the added benefit of measuring elapsed time. Guest Sessions tracks, records and stores guest wait time data. Guest sessions starts tracking elapsed time from the moment a guest receives a pager. Key metrics are recorded such as the amount of time it takes for a guest to be paged and how long it takes a guest to return the pager.

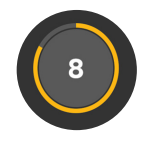

#### **Record Actionable Data**

Guest Sessions records and saves data in the LRS Connect Cloud for you to review valuable operational insights. Use data to identify ways to minimize waits.

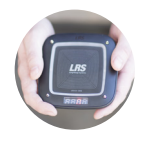

#### **Track and Compare Performance**

Guest Sessions data demonstrates how a location is performing compared to business expectations. You can also pull and compare multi-unit performance.

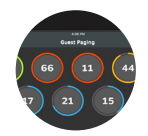

## **Simple, Quick-Tap Interface** With a few quick taps, start, page and close a paging

session on the Guest Sessions interface.

#### **HOW IT WORKS**

1

2

3

**Install Table Tracker iOS Application** The Guest Sessions feature is housed in the Table Tracker iOS application.

**Enable Guest Sessions On Your Transmitter** Step-by-step instructions can be found at support.lrsus.com.

#### **Add and Sync Additional iPads**

Up to 3 additional iPads can be synced with Guest Sessions if your staff needs to work off of more than one interface.

#### **FEATURES:**

- **Free to setup and use**
- **Compatible with current LRS guest pagers**
- **Sync on up to 3 iPads at a time**

**F O R MORE INFO O R PRICING CA L L :**

01782-537000

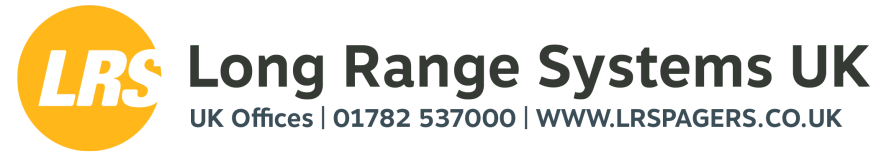

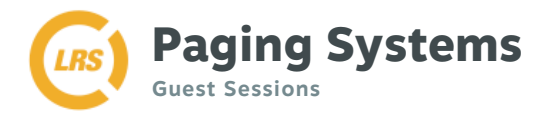

## **Tap to get started**

Press the + button on the bottom right of the screen, enter the pager number you'd like to start.

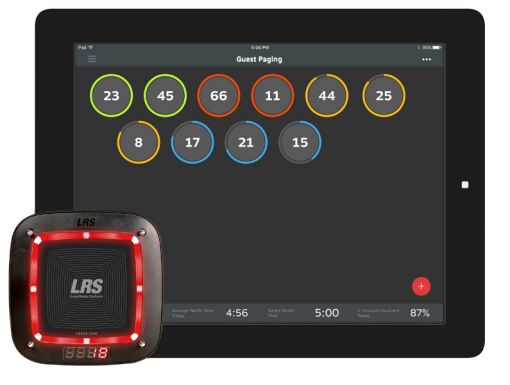

### **Personalize your pager labels**

When this setting is on, text fields are shown every time a pager is added. One captures the pager number and the other captures an additional piece of information that may be useful to your staff.

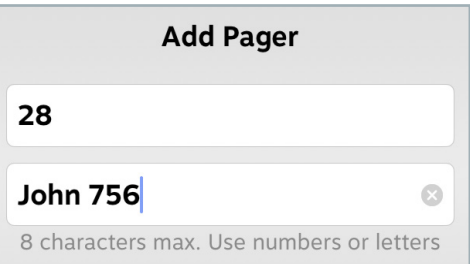

## **Track Timing**

A timer counts from the moment the Guest Session is started until the pager is notified. Once paged, the timer resets to indicate how long it has been since the pager was notified. There is also a setting to add a three-second delay that allows you to cancel a page if you accidentally press a pager button.

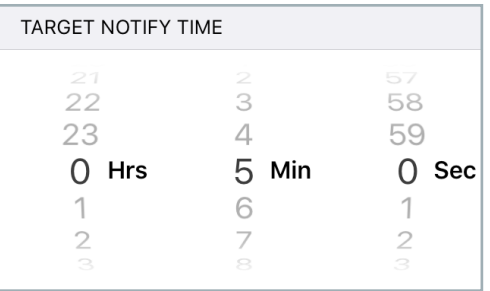

## **Collect Data**

Access and download in-depth reporting online by logging into your LRS Connect cloud account. Monitor speed of service with data, analyzing the time between starting sessions, alerting pagers and completing sessions.

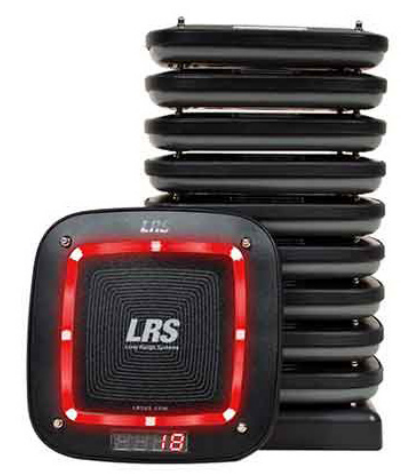

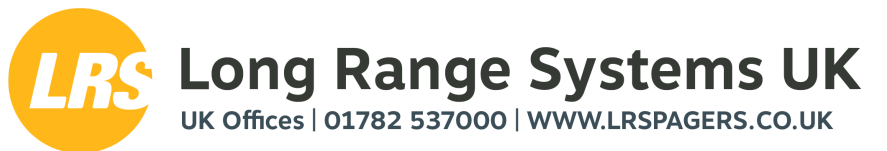